# **BO:S:S Boccia Score System**

Instalace a správa systému časomíry

ATACK software, s.r.o.

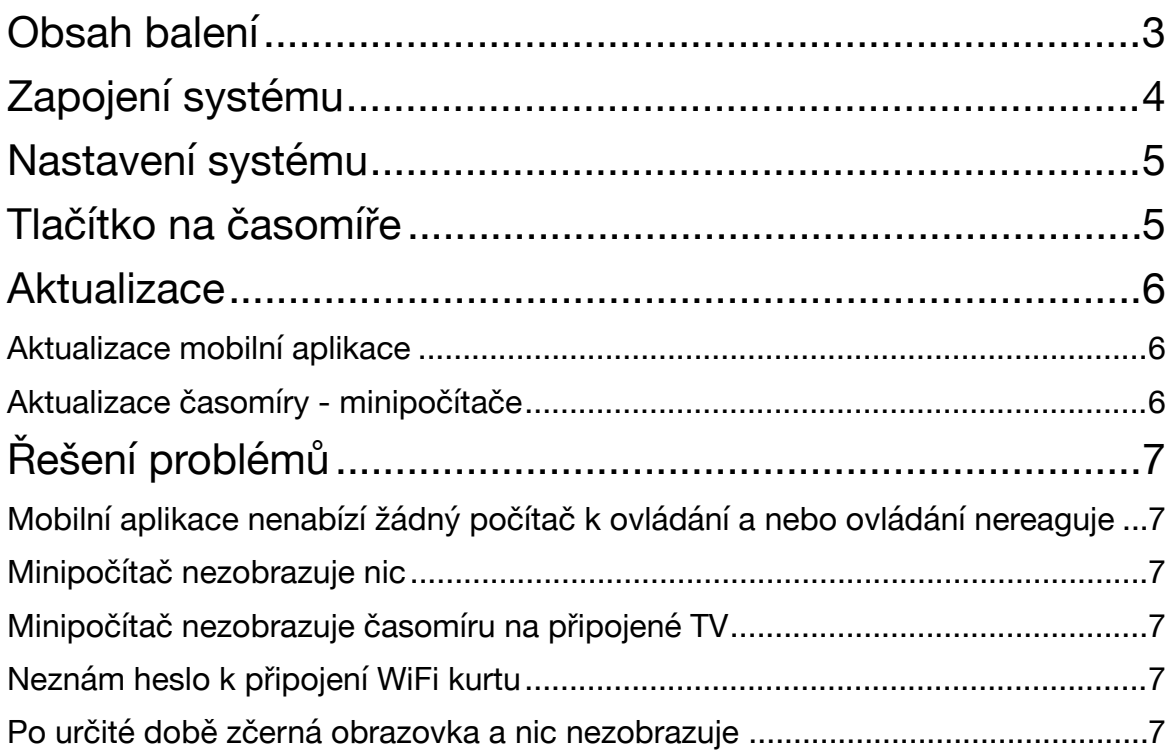

*Informace v této příručce jsou určené pro instalaci a správu časomíry, informace o používání časoměřiči jsou v samostatné uživatelské příručce.* 

# <span id="page-2-0"></span>**Obsah balení**

- 1. kufřík
- 2. minipočítač
- 3. napájecí zdroj minipočítače (microUSB)
- 4. HDMI kabel
- 5. tablet\*
- 6. napájecí zdroj tabletu (USB)\*
- 7. napájecí kabel tabletu (USB -> microUSB)\*
- 8. náhradní microSD karta
- 9. instalační příručka (tento dokument)
- 10. uživatelská příručka
- \* jen plná verze s tabletem

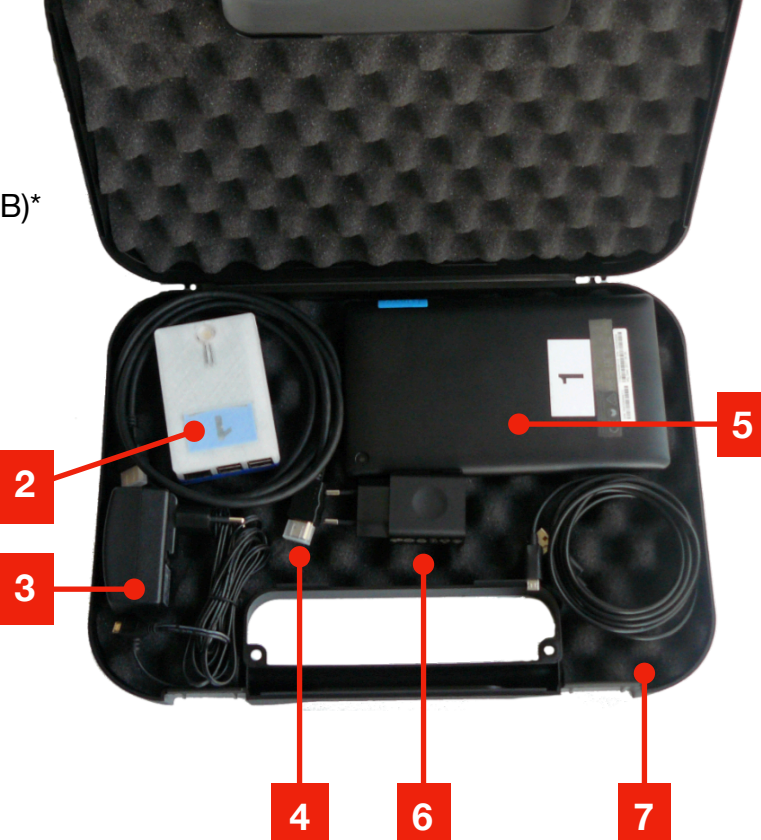

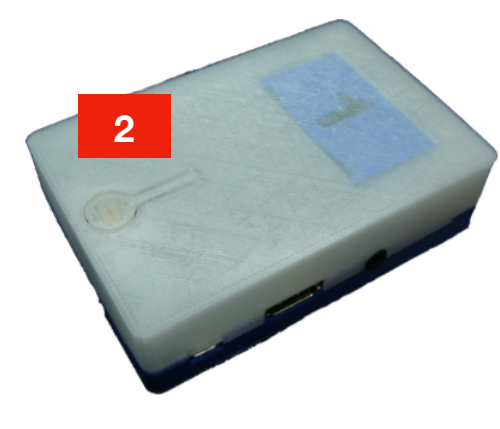

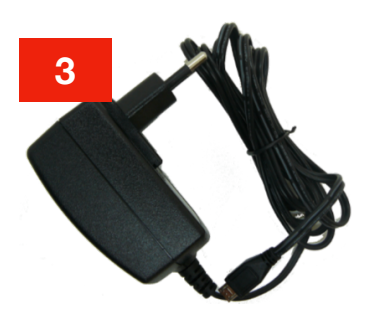

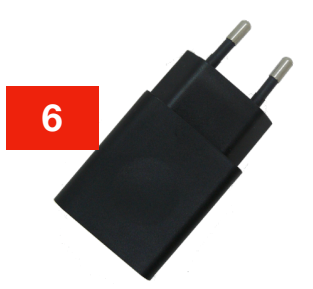

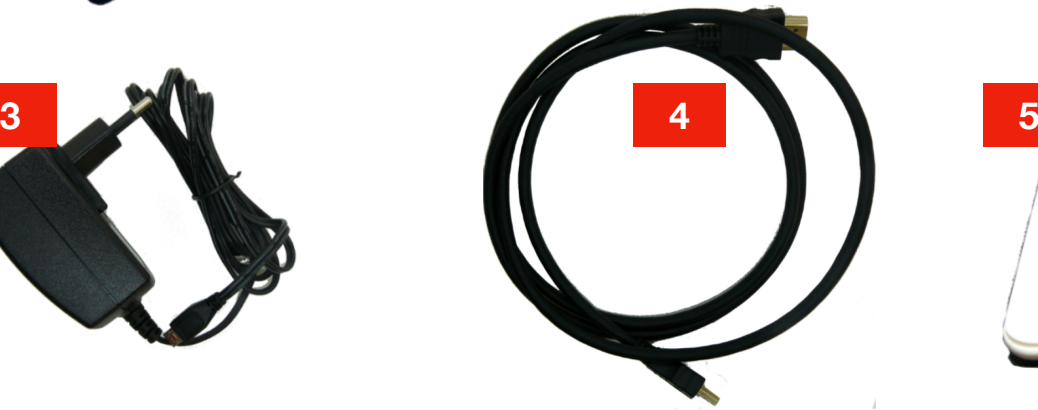

**1**

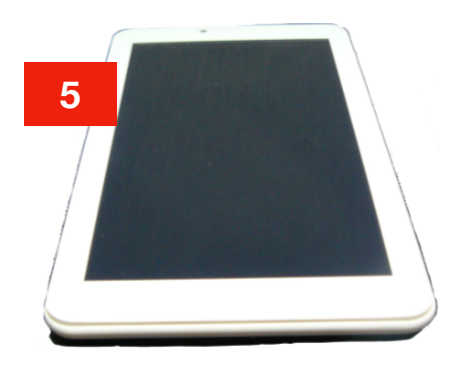

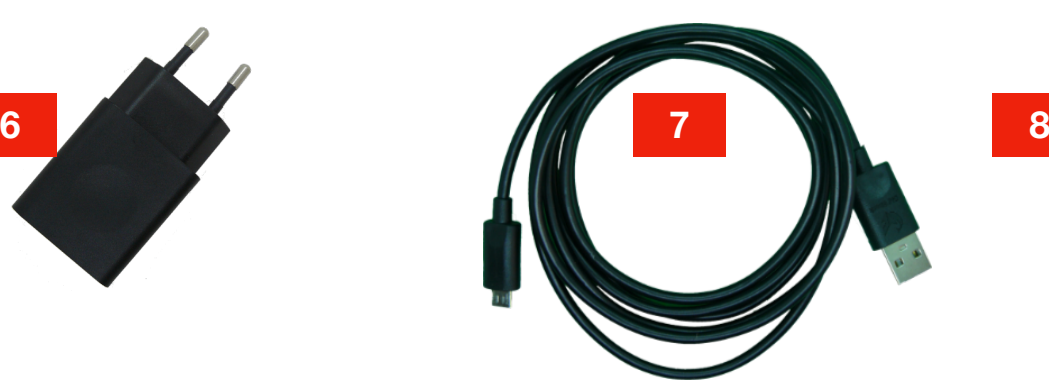

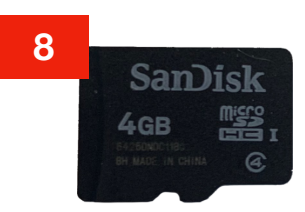

# <span id="page-3-0"></span>**Zapojení systému**

- 1. Minipočítač spojte pomocí HDMI kabelu s TV nebo monitorem
- 2. Minipočítač zapojte do napájení (klasické microUSB, jen musí být dostatečně silné, alespoň 2A), ideální je použít dodávaný zdroj, který má dostatečný výkon.
- 3. Dodávaný tablet má nainstalovánu ovládací aplikaci Boccia remote a má u sebe napájecí USB kabel i zdroj. Lze také dobíjet tablet z USB portu televize nebo i minipočítače, spolehlivější je ale opět použít dodávaný zdroj. Pokud používáte vlastní mobilní telefon nebo tablet s OS Android, tak si z Google Play Store nainstalujte volně dostupnou aplikaci "Boccia remote" od společnosti ATACK. 4. Připojte mobilní zařízení s nainstalovanou aplikací na WiFi síť dle

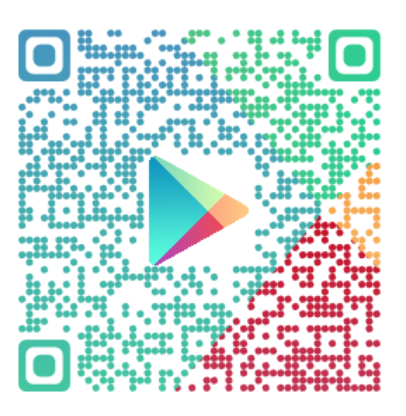

čísla kurtu, tedy např. na síť BOSS\_Kurt\_2 (obr. 1 a 2). **Pokud si Android stěžuje, že není připojení k internetu, potvrďte, že to nevadí a i přesto chcete připojit, jinak se nepůjde připojit k minipočítači a ovládat skóre! (obr. 3)**

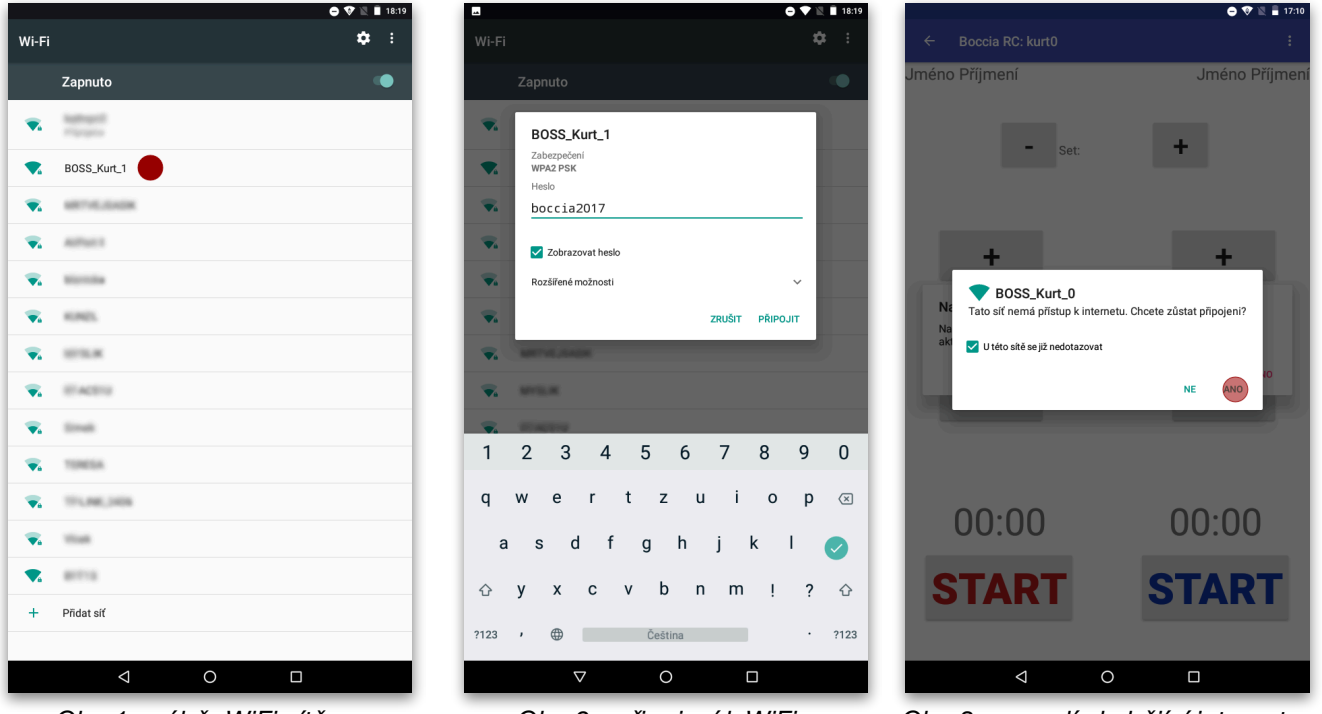

*Obr. 1 - výběr WiFi sítě Obr. 2 - připojení k WiFi Obr. 3 - nevadí chybějící internet*

5. Po připojení na WiFi minipočítače můžete spustit aplikaci pro ovládání skóre, Boccia RC. 6. Aplikace vypíše seznam minipočítačů, které vidí v síti, obvykle se bude jednat o jeden záznam a měl by mu odpovídat název dle čísla kurtu (obr. 4). Vyberte tedy daný záznam, např. [kurt2@172.24.2.1](mailto:kurt1@172.24.1.1) a zobrazí se aktuální hodnoty, které jsou vidět i na připojené TV/monitoru. Libovolná změna provedená v mobilní aplikaci by se měla ihned projevit na TV/monitoru. Pokud minipočítač pracuje v režimu WiFi klienta a je tedy připojený na WiFi přístupový bod (AP), pak bude mít adresu z dané sítě jako ostatní zařízení v síti. Do stejné sítě pak musí být připojeno i ovládací mobilní zařízení, aby byl minipočítač vidět.

Časomíra je v tuto chvíli připravena k používání časoměřičem/rozhodčím.

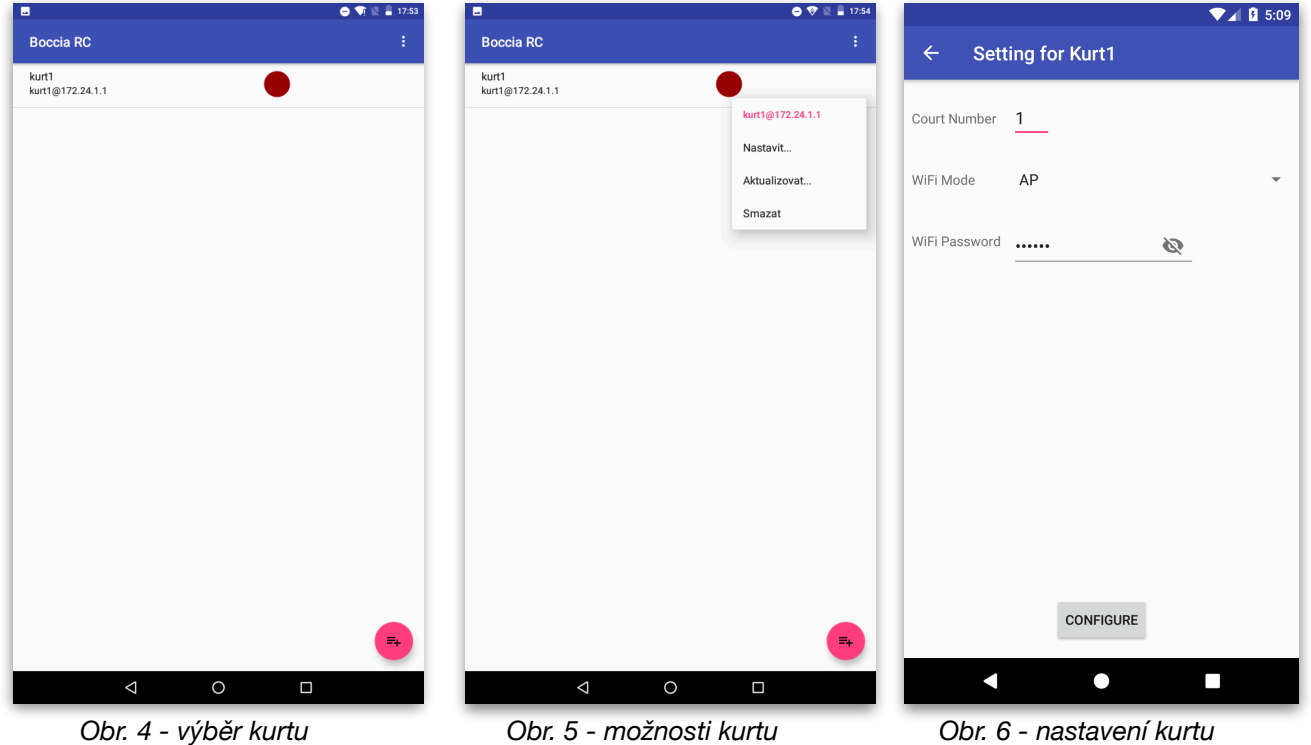

### <span id="page-4-0"></span>**Nastavení systému**

Ve výchozím stavu má každá časomíra (pokud nebylo objednáno přednastavení), popř. po resetu do továrního nastavení, tyto hodnoty:

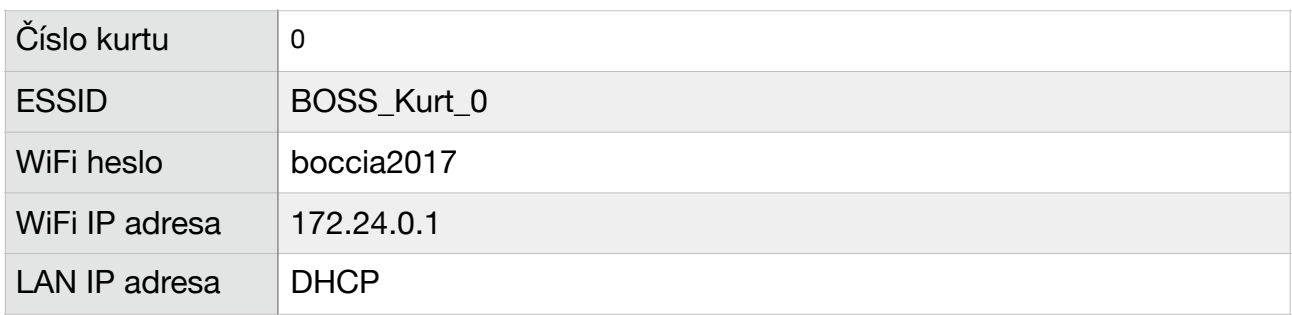

Systém časomíry se nastavuje z mobilní aplikace. U nalezené časomíry déle trvajícím stiskem vyvoláte menu, kde můžete zvolit nastavení a nebo aktualizaci dané časomíry (obr. 4 a 5). V nastavení lze změnit číslo kurtu a heslo pro WiFi připojení (doporučujeme!). (obr. 6) Heslo pro WiFi musí odpovídat pravidlům pro WPA2 hesla, tedy **minimálně 8 znaků**. Dle zvoleného čísla kurtu systém automaticky nastaví ostatní hodnoty, jako je IP adresa, WiFi kanál a hlas pro ohlašování času, pro lichý kurt je používán mužský hlas, pro sudý kurt ženský. Hlášení je jen v anglickém jazyce a hlasitost se nastavuje na straně zobrazovacího zařízení, tedy dálkovým ovladačem k TV nebo v menu monitoru. Pokud je minipočítač v režimu WiFi klienta, musíte krom WPA2 hesla nastavit ještě ESSID sítě, do které se má jako klient připojit, obvykle je to stejná WiFi síť, do které je pak připojeno i ovládací mobilní zařízení. V režimu WiFi klienta se minipočítač snaží pravidelně odesílat aktuální hodnoty zápasu do CLOUD systému, kde je lze zpracovávat a kde si je mohou prohlížet příznivci boccii z celého světa (viz odkaz na konci). V režimu WiFi klient dostane minipočítač IP adresu ze sítě, do které je připojen.

# <span id="page-4-1"></span>**Tlačítko na časomíře**

Na horní straně časomíry je umístěno jediné ovládací tlačítko, které má funkce dle délky jeho stisknutí a po uvolnění tlačítka se provede zvolená akce. K lepší orientaci se rozbliká druhá LED. Pokud je časomíra připojena k zobrazovacímu panelu (TV, monitor), pak i vypisuje prováděnou akci na obrazovku.

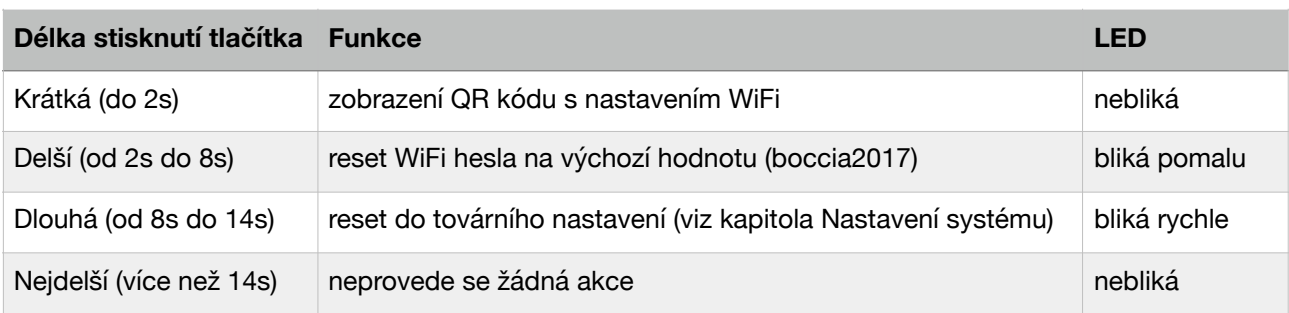

Při resetu do továrního nastavení se kromě hodnot také použije původní verze aplikace zobrazující časomíru, bude tedy přepsána aktuálně používaná verze. Po resetu hesla nebo po nastavení továrních hodnot se okamžitě provede i reboot časomíry.

## <span id="page-5-0"></span>**Aktualizace**

#### <span id="page-5-1"></span>Aktualizace mobilní aplikace

Aktualizace mobilní aplikace "Boccia remote" se provádí klasicky v systému Android jako u ostatních mobilních aplikací, tedy z Google Play se automaticky nebo ručně (záleží, jak máte systém aktualizací nastavený) nainstaluje nová verze. Doporučujeme jednak pravidelně aktualizovat (jsou přidávány nové funkce a opravované chyby) a jednak spouštět samotnou aplikaci, která si stahuje nové verze aplikace pro minipočítač, viz další sekce.

#### <span id="page-5-2"></span>Aktualizace časomíry - minipočítače

Po připojení na minipočítač pak můžete zaktualizovat i jeho aplikaci pro zobrazování časomíry. Vzhledem k tomu, že ovládací mobilní zařízení je připojené buď do internetu a nebo na síť kurtu (minipočítač), kde připojení do internetu není, tak nelze aktualizaci aplikace pro minipočítač provádět najednou a musíte nejprve při připojení do internetu stahnout novou verzi, v systémovém menu zvolíte položku Kontrola aktualizací (obr. 7,8).

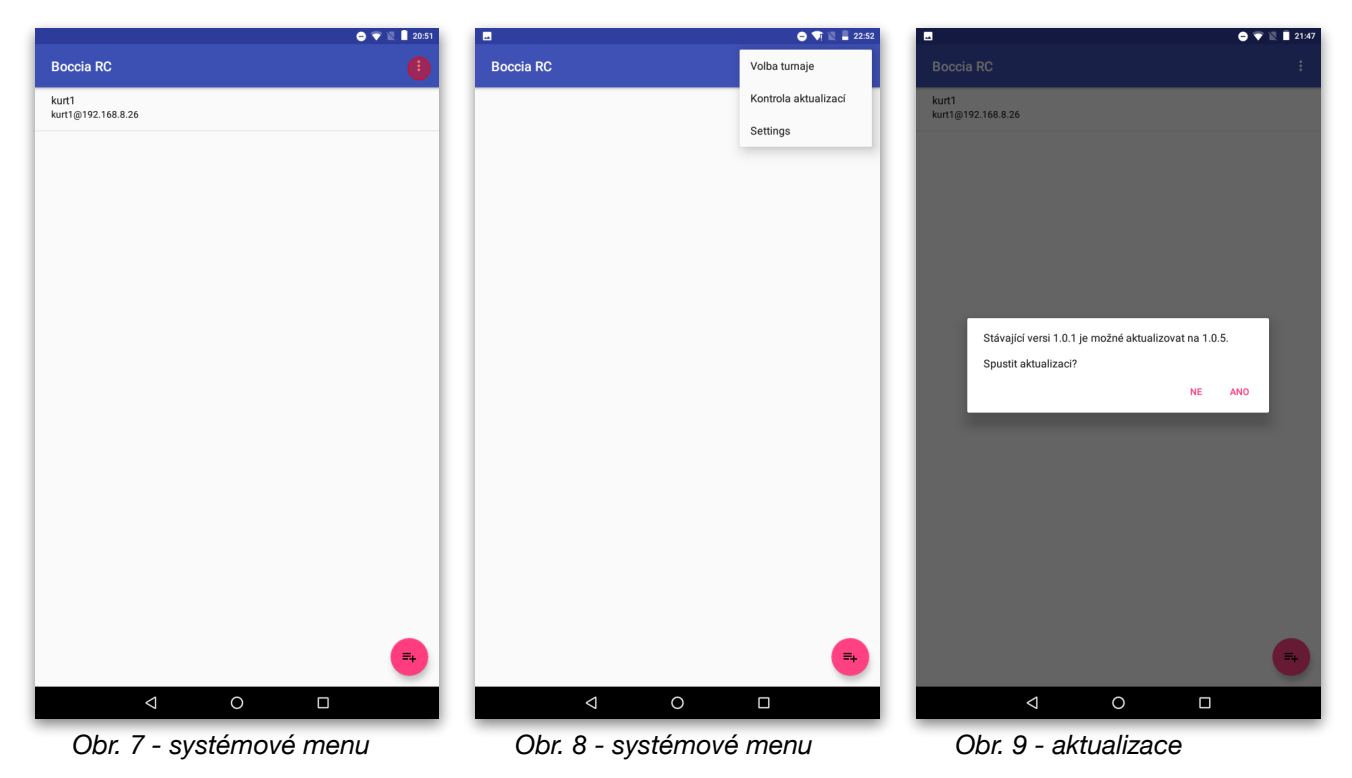

Pokud je k dispozici novější verze, než kterou má mobilní aplikace u sebe z dřívější aktualizace, pak je tato nová verze stažena a může se dále poslat do minipočítačů. Po připojení na WiFi kurtu pak můžete v menu kurtu (obr. 5) zvolit možnost Aktualizovat… a pokud je stažená verze novější, než na aktuálně připojeném kurtu, je nabídnuta aktualizace (obr. 9). Po aktualizaci dojde k restartu minipočítače a systém již použije novou verzi.

# <span id="page-6-0"></span>**Řešení problémů**

#### <span id="page-6-1"></span>**Mobilní aplikace nenabízí žádný počítač k ovládání a nebo ovládání nereaguje**

- *• počkejte do 30s, zda se minipočítač neobjeví v seznamu kurtů. Pokud se problém opakuje a doba k nalezení kurtu je moc velká, můžete si pomocí tlačítka dole vpravo přidat kurt staticky (stačí vložit jeho IP adresu a libovolný název), IP adresa kurtu je vždy 172.24.X.1, kde X je číslo kurtu (pro kurt 1 je to tedy 172.24.1.1)*
- *• ukončete mobilní aplikaci a případně ji vymažte z paměti mobilního zařízení pomocí správce bežících aplikací (obvykle se vyvolá tlačítkem s ikonou obdelníku)*
- *• odpojte se a znovu připojte k WiFi síti kurtu a znovu spusťte mobilní aplikaci*

#### <span id="page-6-2"></span>**Minipočítač nezobrazuje nic**

- *• zkontrolujte zapojení kabelů*
- *• zkontrolujte, zda je na TV nastavený správný HDMI vstup, obvykle jsou vstupy na TV popsány (HDMI1, HDMI2…) a musí být jako zdroj signálu zvolen ten, do kterého jste zapojili časomíru*
- *• zkontrolujte, zda je zapnutý minipočítač (svítí LED) i TV, popř. zařízení odpojte a znovu zapojte do napájení*
- *• zkuste vyměnit micro SD kartu a použít náhradní [\(polo](#page-2-0)žka 8 obsahu balení), v minipočítači je karta dole na straně tlačítka, kartu lze vytahnout prstem. Náhradní karta má [tovární nastavení](#page-4-0). Kartu vyměnujte při odpojeném napájení minipočítače.*

### <span id="page-6-3"></span>**Minipočítač nezobrazuje časomíru na připojené TV**

*• může se stát, že po aktualizaci nebo nějaké poruše souboru v minipočítači nenaskočí aplikace zobrazující časomíru, můžete použít reset do továrních hodnot, viz kapitola Tlač[ítko na](#page-4-1) časomíře*

### <span id="page-6-4"></span>**Neznám heslo k připojení WiFi kurtu**

*• použijte tlačítko na časomíře, viz kapitola Tlač[ítko na](#page-4-1) časomíře*

### <span id="page-6-5"></span>**Po určité době zčerná obrazovka a nic nezobrazuje**

*• na zobrazovacím zařízení vypněte automatické vypínání při nečinnosti po X hodinách* 

Pokud bude třeba, je možné vypnout minipočítač vytažením napájení a znovu jej zapojit, před vypnutím během utkání doporučujeme si opsat hodnoty (skóre, směnu, časy) a po novém zapnutí je přes mobilní aplikaci opět nastavit. Údaje také zůstávají v připojeném ovládacím mobilním zařízení a po výpadku minipočítače a jeho opětovném spojení s ovládacím zařízením je nabídnuta možnost poslat data z mobilního zařízení do minipočítače, je jistější si je ale na důležitém turnaji raději opsat, pokud k tomu máte příležitost.

Ovládat jeden minipočítač může současně více mobilních zařízení, musí být ale všechny připojené na stejnou WiFi síť daného minipočítače.

Technická podpora je dosažitelná emailem na adrese: [podpora@boccia-score.eu](mailto:podpora@boccia-score.eu) Aktualizovanou dokumentaci vždy najdete na webu:<https://www.boccia-score.eu> Cloud s online výsledky zápasů má adresu: <https://results.boccia-score.eu>